## **Caractérisations départementales des cours d'eau**

L'application Carto2 "Caractérisations départementales des cours d'eau" est mise à disposition sur le site internet des services de l'Etat dans le Gers :

[www.gers.gouv.fr](http://www.gers.gouv.fr/) rubrique " Politiques publiques > Environnement > Gestion de l'eau > Cours d'eau, fossés et drainages agricoles > Documents utiles à l'entretien et l'aménagement de cours d'eau"

#### Lien direct à la carto : [ICI](https://carto2.geo-ide.din.developpement-durable.gouv.fr/frontoffice/?map=d7246a6b-667c-494b-b1ee-c12571d30823)

**En attendant une amélioration de l'ergonomie du site, voici un explicatif de la procédure pour savoir si un écoulement est classé cours d'eau ou non.**

#### **Tuto affichage couche cours d'eau :**

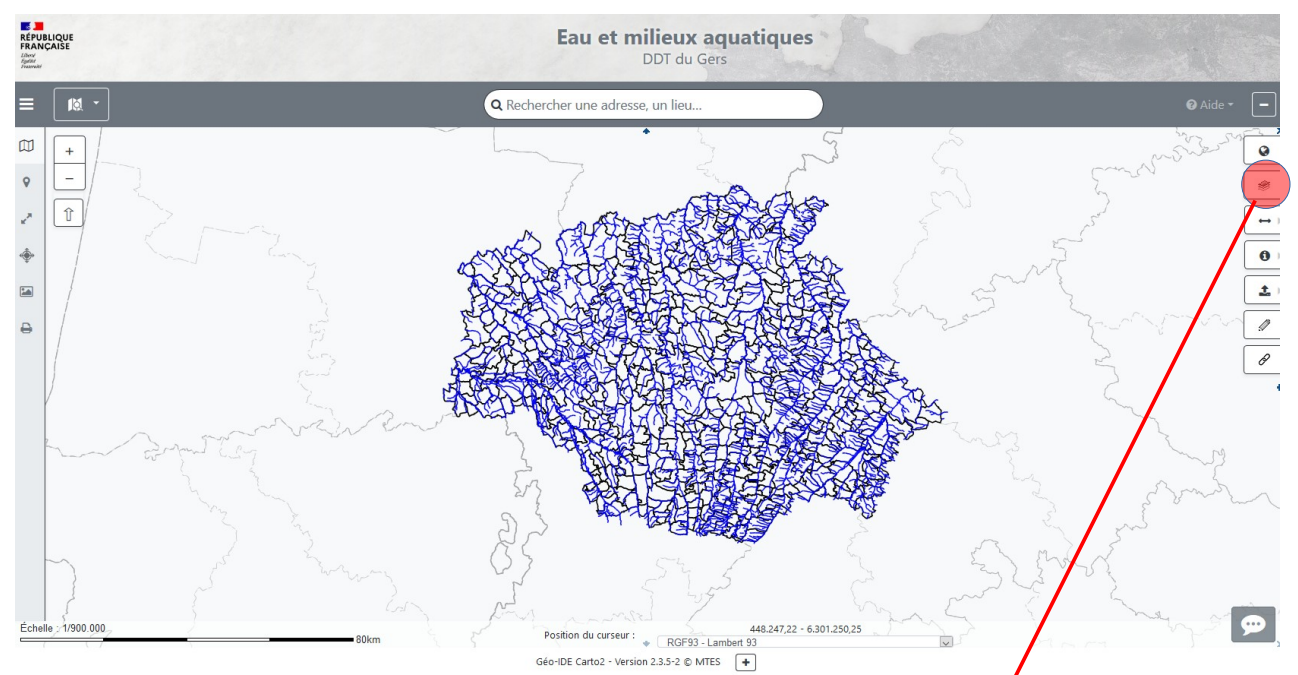

Cliquer sur l'icône identifiée ci-dessus : « afficher l'arbre des couches simplifié » Une mini-fenêtre apparaît :

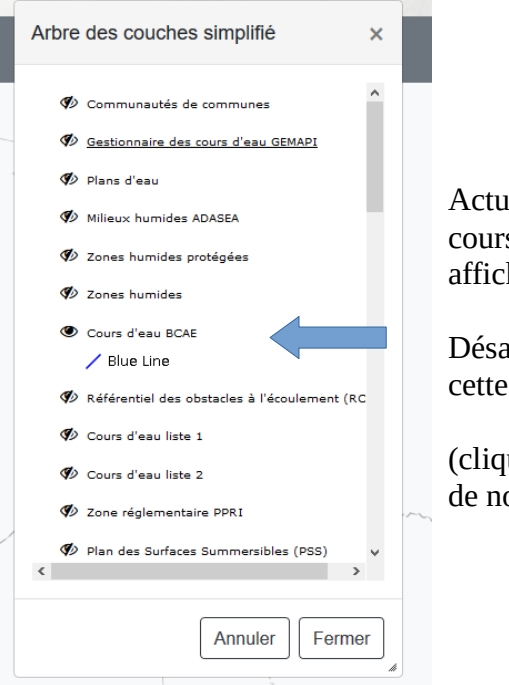

ellement ce sont les s d'eau BCAE qui sont hés.

activer l'affichage de couche.

uer sur l'oeil qui passe on barré à barré).

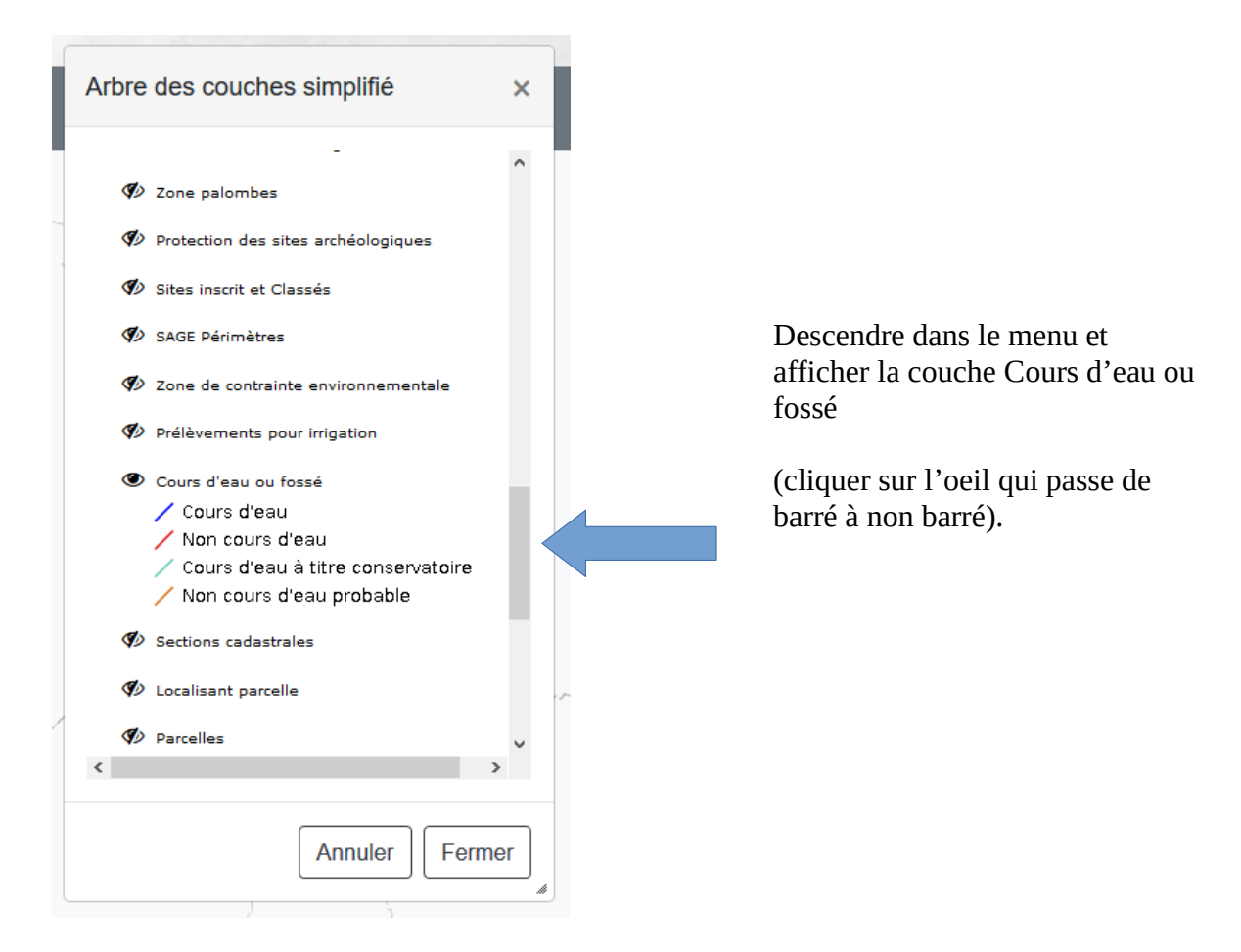

Vous pouvez fermer la petite fenêtre « arbre des couches simplifié »

Il ne vous reste plus qu'à zoomer sur le secteur recherché.

Rappel de la légende :

- Cours d'eau ou fossé = écoulement soumis à la loi sur l'eau  $\angle$  Cours d'eau
	- = écoulement non soumis à la loi sur l'eau
- $\angle$  Non cours d'eau
- 
- 
- = écoulement à faire caractériser pour confirmer sa
- Cours d'eau à titre conservatoire ∕ Non cours d'eau probable-
- soumission à la loi sur l'eau  $=$  écoulement à faire caractériser pour confirmer sa
- non soumission à la loi sur l'eau

## **Tuto affichage Zones et milieux humides :**

Une fois localisé sur le secteur recherché, il y a trois couches cartographiques à activer ( = cliquer sur l'œil qui passe de barré à non barré) pour vérifier la présence ou non de zones et milieux humides :

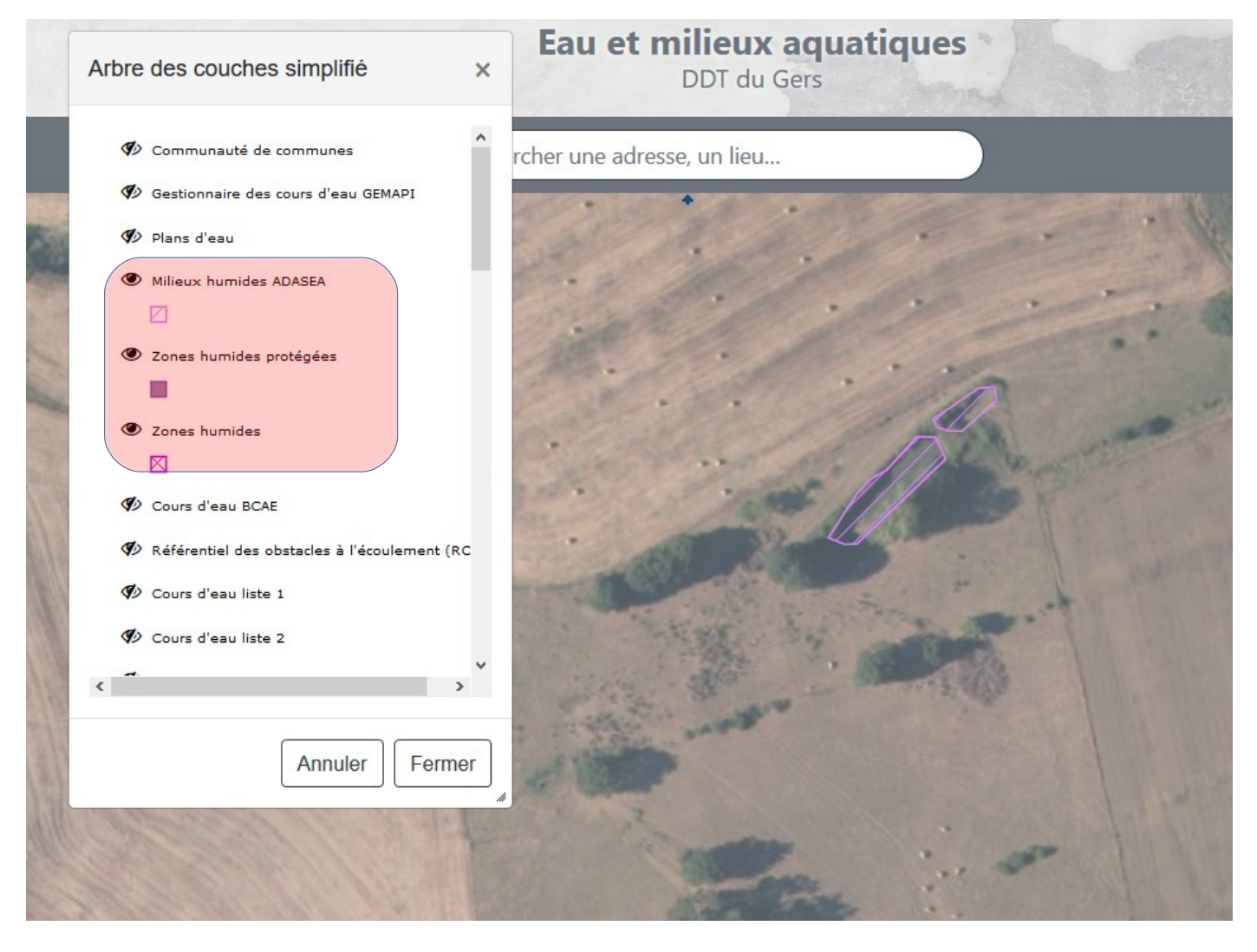

## **Tuto affichage Zones Natura 2000 :**

Une fois localisé sur le secteur recherché, il y a une couche cartographique à activer ( = cliquer sur l'oeil qui passe de barré à non barré) pour vérifier la présence ou non de zones Natura 2000 :

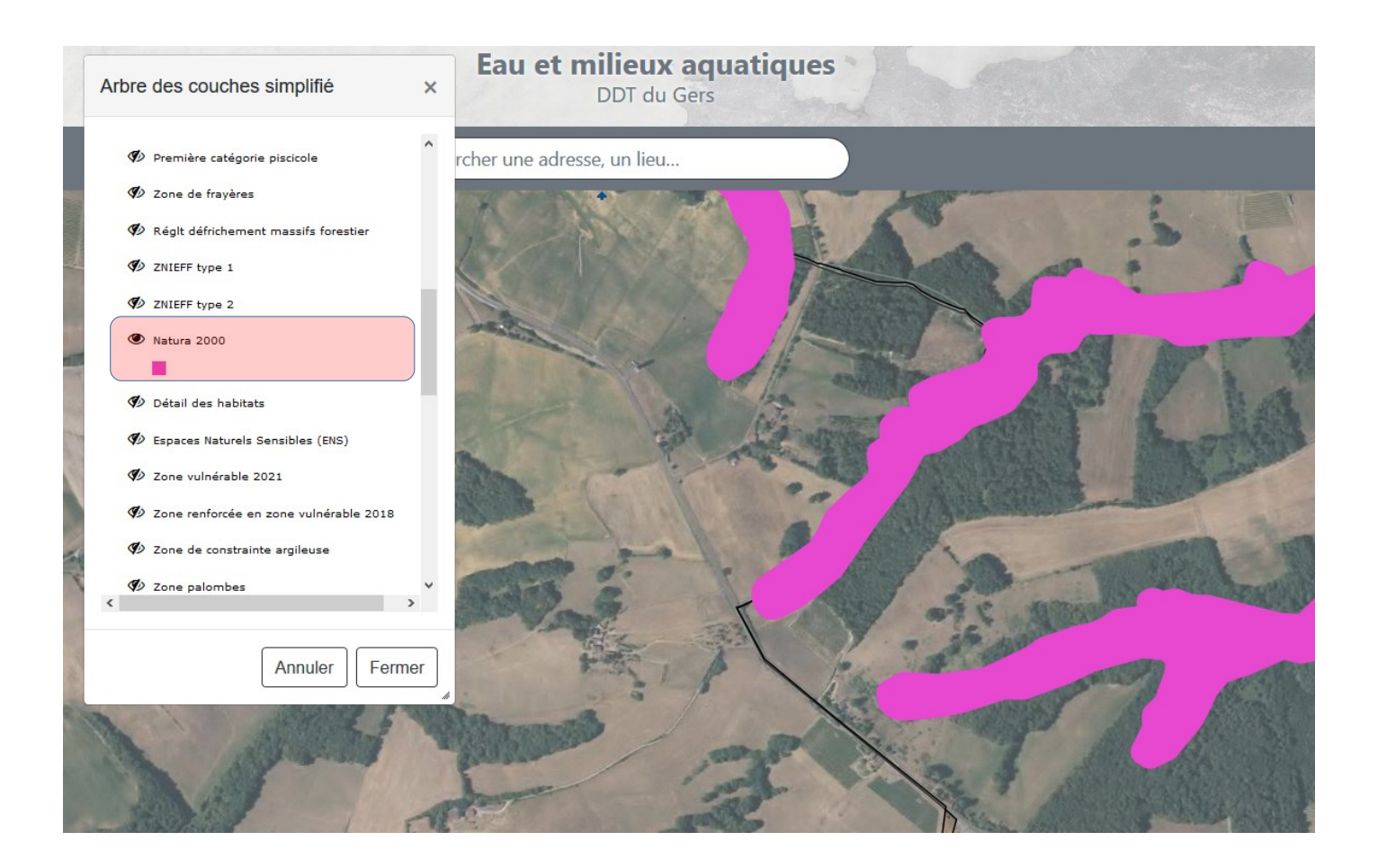

# **Tuto affichage des parcelles cadastrales :**

Une fois localisé sur le secteur recherché, il y a une couche cartographique à activer ( = cliquer sur l'oeil qui passe de barré à non barré) pour visualiser les parcelles cadastrales.

*Nota : le zoom sur la carte doit être assez proche pour que la couche s'affiche.*

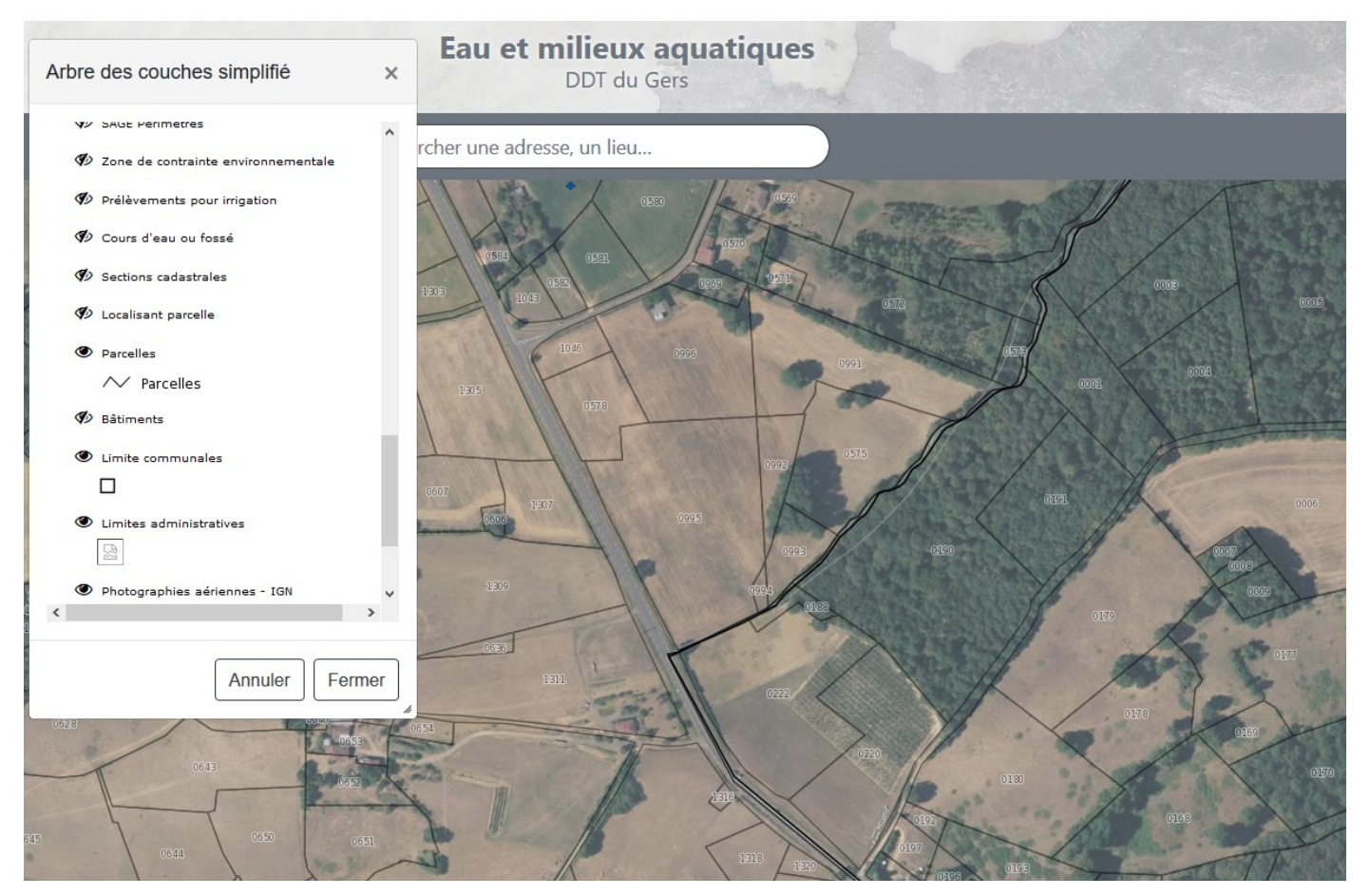

Seul le numéro de la parcelle s'affiche sur le fond de carte.

Pour obtenir la commune et la section voir chapitre sur la c**onsultation des données des couches affichées**

## **Tuto consultation des données des couches affichées :**

Pour obtenir le nom d'une zone de protection d'un cours d'eau, les références complètes d'une parcelle cadastrale, l'outil interrogation doit être utilisé.

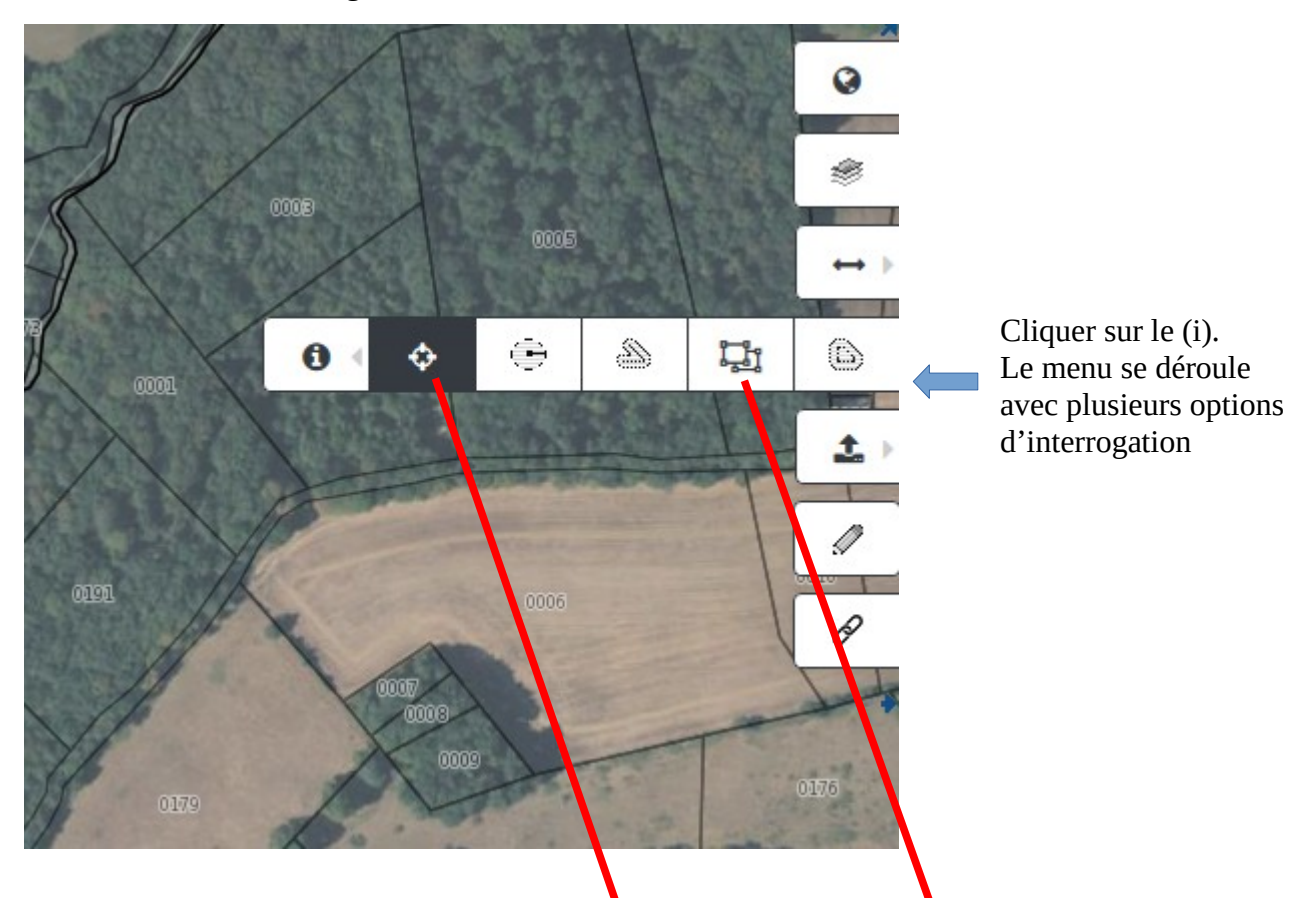

Nous vous invitons à utiliser soit l'outil « sélection par point » soit « sélection par rectangle »

L'outil « sélection par rectangle s'utilise en cliquant sur le haut-gauche de la zone que l'on envisage d'interroger. Lâcher le clic. Puis cliquer sur le bas-droite de la zone que l'on envisage d'interroger. La zone d'interrogation se grise et la fenêtre de résultats de la recherche s'affiche.

Les résultats sont listés par couches. Cliquer sur la couche souhaitée dans la zone supérieure de la fenêtre de résultat. Le résultat s'affiche dans la zone inférieure.

*Pour les parcelles cadastrales, utiliser uniquement l'outil « sélection par point »*

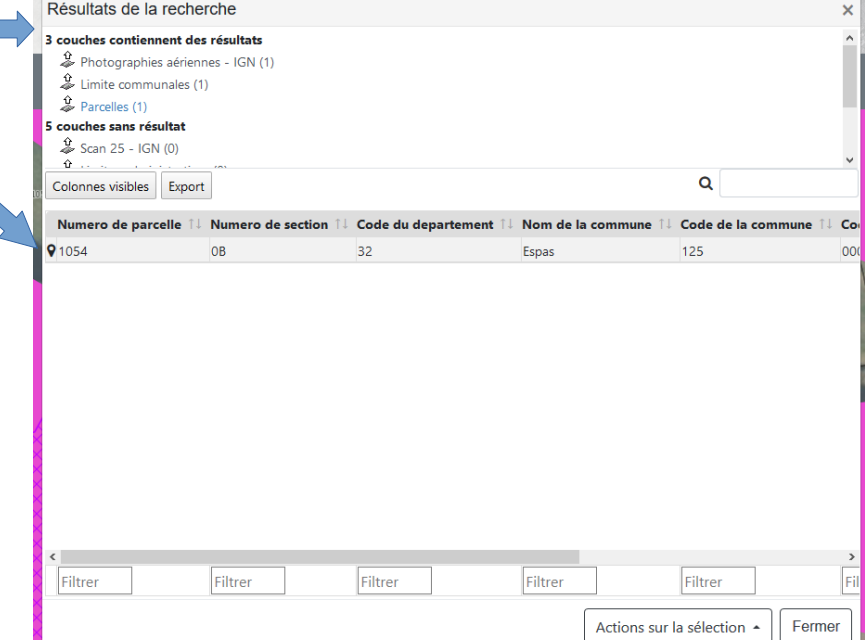